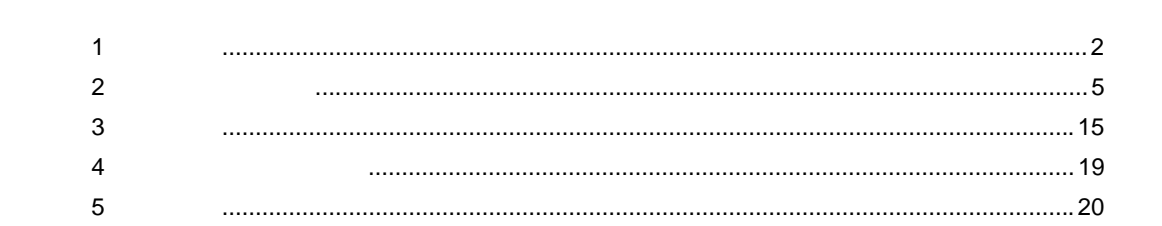

<span id="page-1-0"></span> $\mathbf 1$ 

# $1.1$

Windows **Windows** 

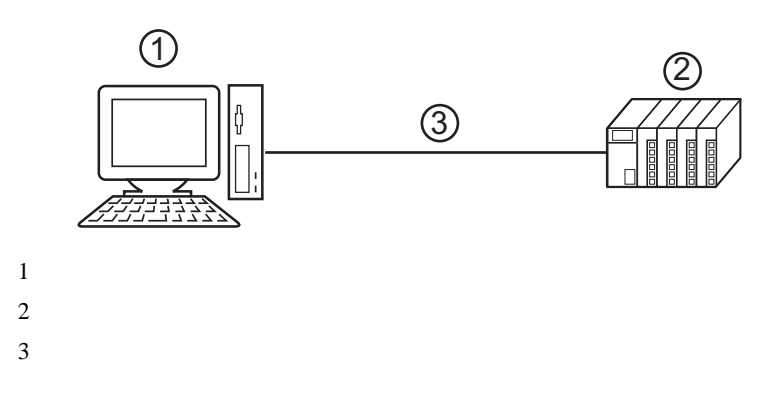

GP-Pro EX

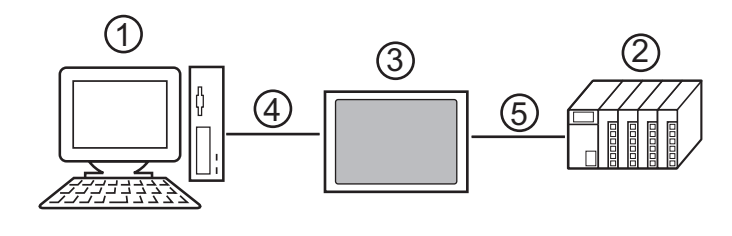

 $\begin{picture}(180,170) \put(0,0){\dashbox{0.5}(10,0){ }} \put(10,0){\dashbox{0.5}(10,0){ }} \put(10,0){\dashbox{0.5}(10,0){ }} \put(10,0){\dashbox{0.5}(10,0){ }} \put(10,0){\dashbox{0.5}(10,0){ }} \put(10,0){\dashbox{0.5}(10,0){ }} \put(10,0){\dashbox{0.5}(10,0){ }} \put(10,0){\dashbox{0.5}(10,0){ }} \put(10,0){\dashbox{0.5}(10,0){ }} \put(10,0){\dash$ 

GP-Pro EX

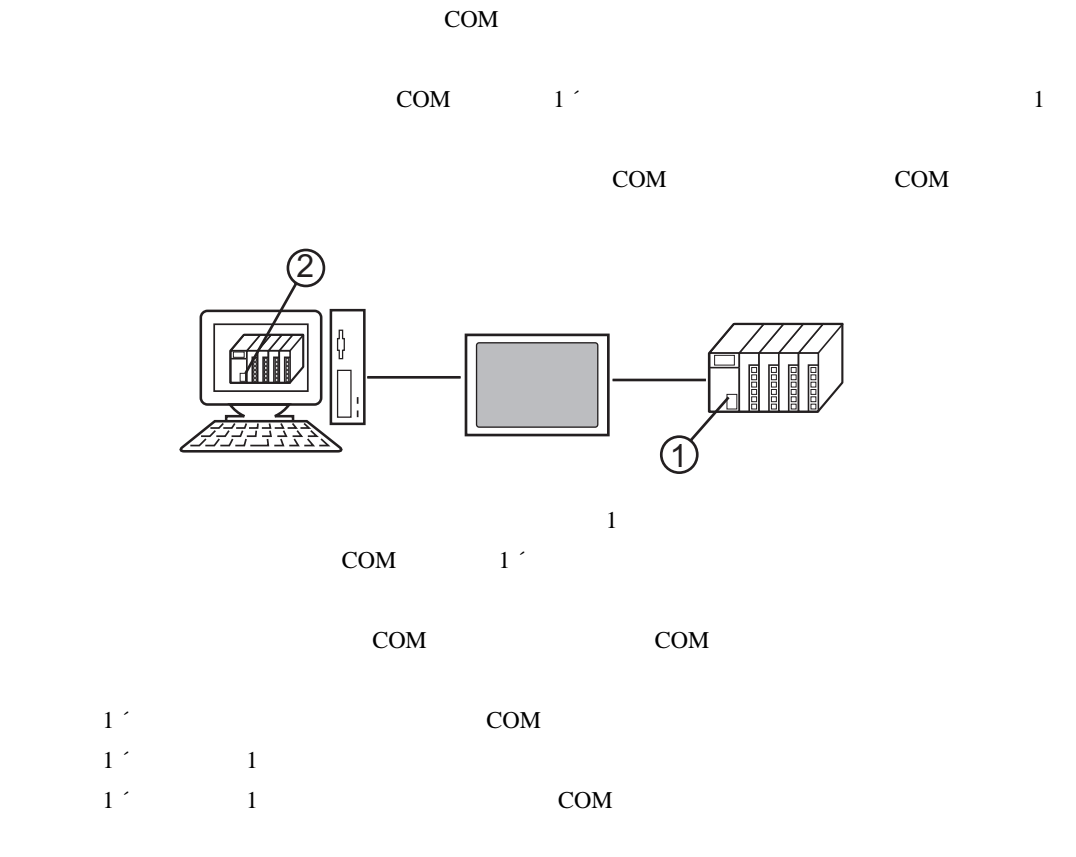

 $COM$ 

 $\overline{4}$ 

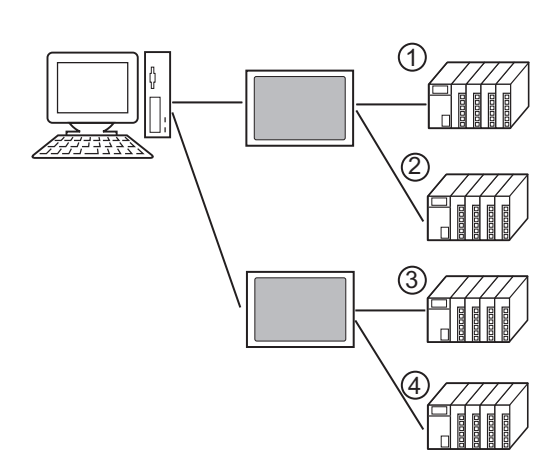

対応 OS Microsoft Windows 2000 Professional (SP4 ) Microsoft Windows XP (SP2  $\qquad$  ) Microsoft Windows Vista

(Windows 2000,Windows XP)

Windows Vista)

<span id="page-4-0"></span>パススルー機能を使用するためのパススルー機能設定ツールおよび仮想 COM バスドライバ/仮想

## COM

### $\bullet$ • インストール 市にはウィルスキェックソフトを含むすべてのプログラムを含むすべてのプログラムを含むすべてのプログラムを含むすべてのプログラムを含むすべてのプログラムを

## $2.1$

- $2.1.1$  Windows 2000
- 1 GP-Pro  $EX$
- 

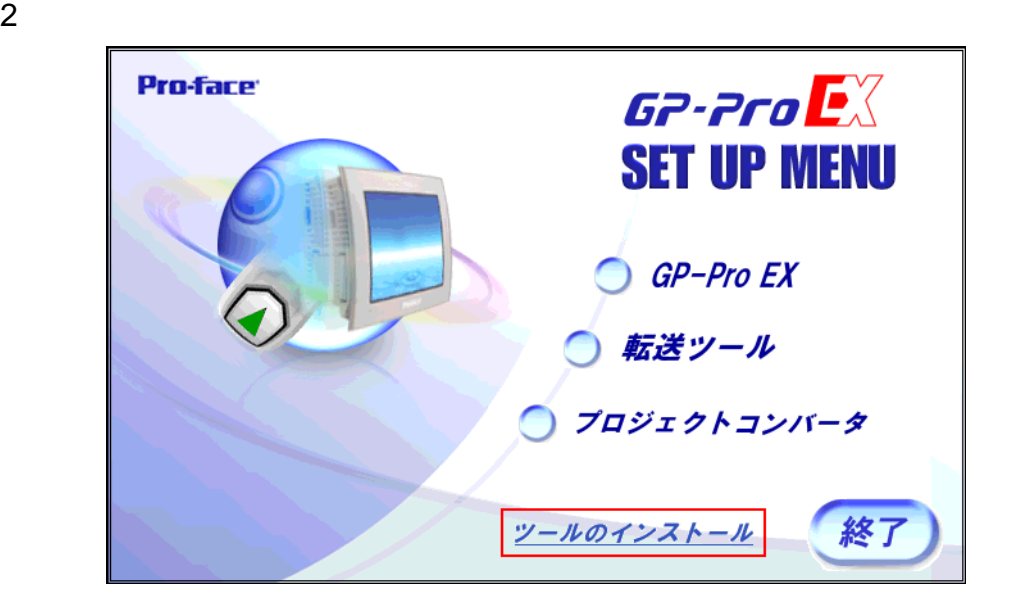

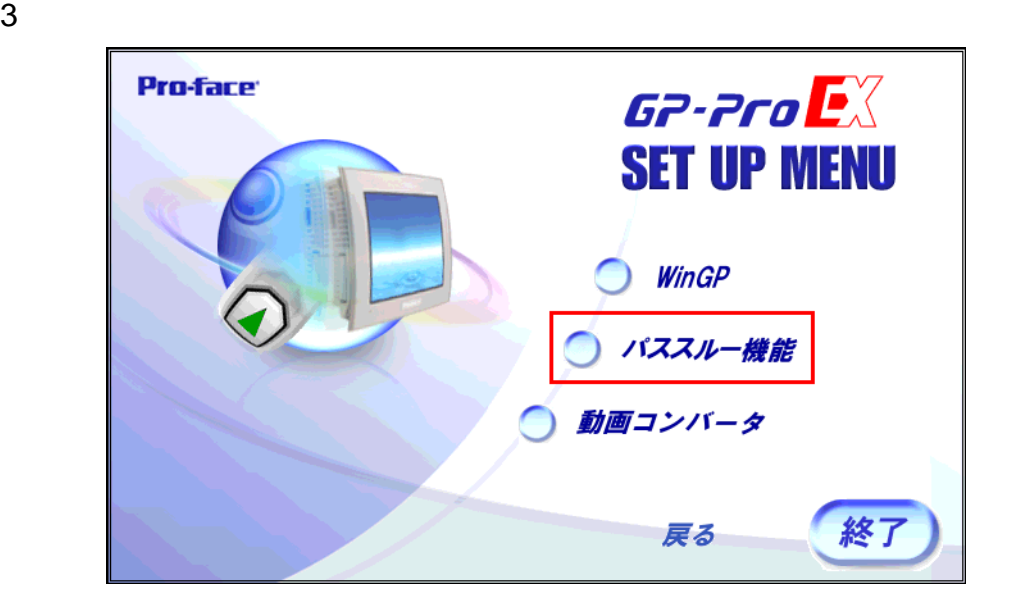

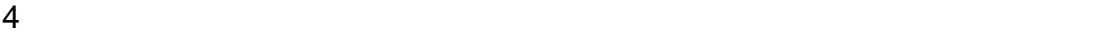

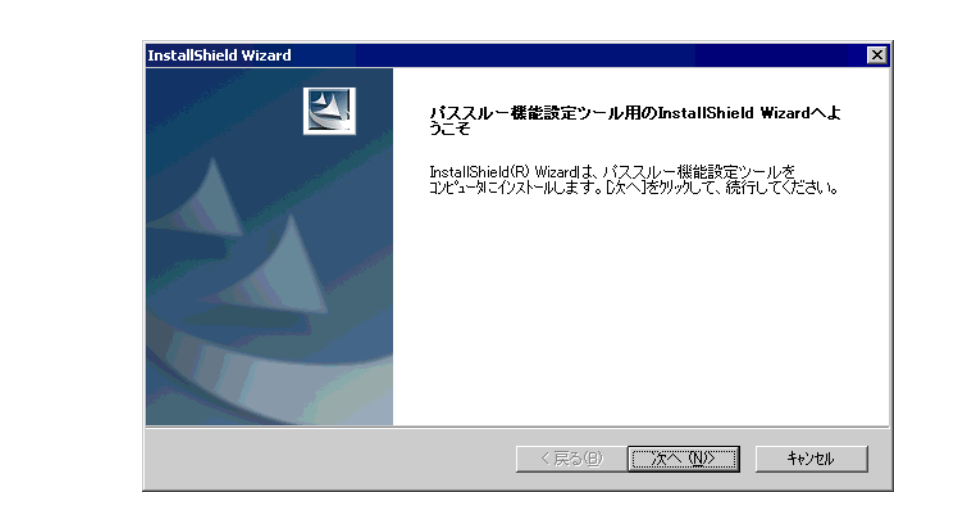

• የሚያስችል አንድ በመሆኑ የሚያስችል አንድ በመሆኑ የሚያስችል አንድ በመሆኑ የሚያስችል አንድ በመሆኑ የሚያስችል አንድ በመሆኑ የሚያስችል አንድ በመሆኑ የሚያስችል አንድ በ

MEMO

 $5$  OK **InstallShield Wizard** ⊠ インストール先の選択 セットアップがファイルをインストールするフォルタを選択してください。 セットアップは、次のフォルタリこ パススルー機能設定ツール をインストールします。 このフォルダへのイソストールは、D欠へJボタンをクリックします。 別のフォルダへインストールする場合は、[参照]ボタンをクリックしてフォルタを選択してください。 インストール先のフォルダー 参照(R). C:¥Program Files¥Pro-face¥Pass-Through InstallShield -<戻る(B) <u>□次へ(W)</u> | キャンセル 6  $COM$   $1 \t 4$   $[OK]$  $\sim$  2 パススルー機能設定ツール  $\overline{\mathbf{x}}$ 仮想COMポートの数を1から4で設定してください。<br>設定した数だけパススルー機能を使用して同時に通信を行うことができます。 仮想COMバスドライバ・仮想COMポートドライバの詳細についてはマニュアル<br>「パススルー設定ガイド」を参照してください。 壃  $\sqrt{2}$ キャンセル

7 COM COM

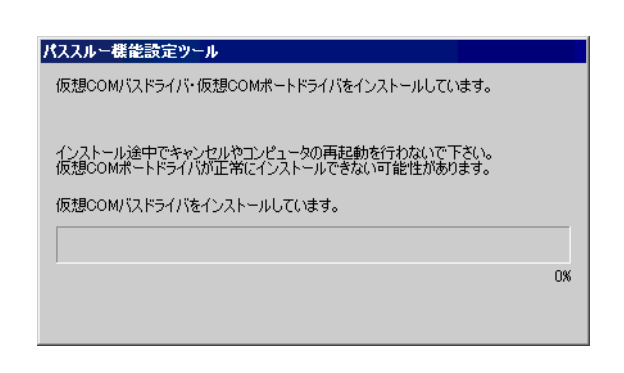

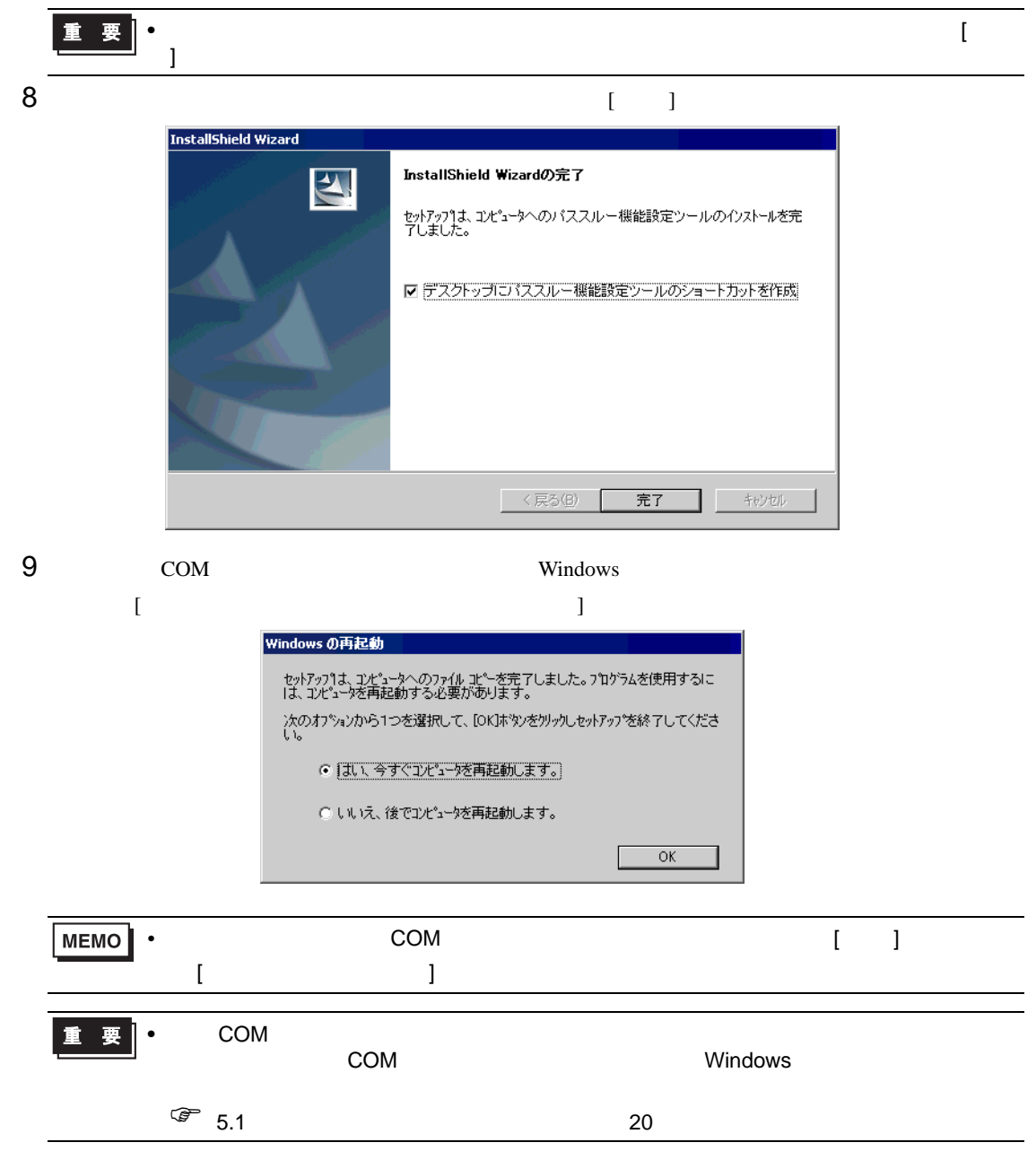

- 2.1.2 Windows XP
- 1 GP-Pro EX
- 

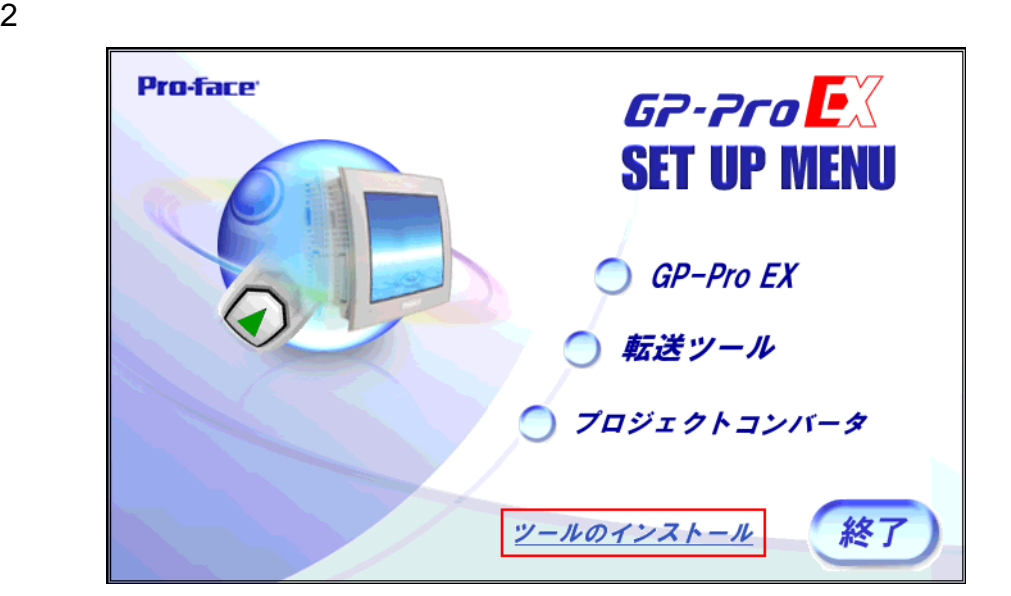

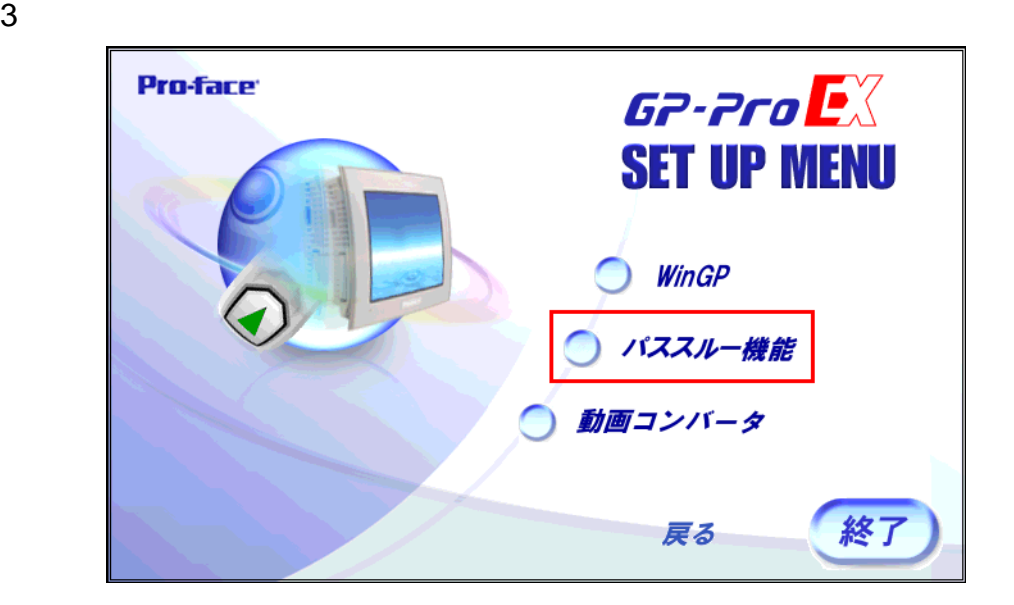

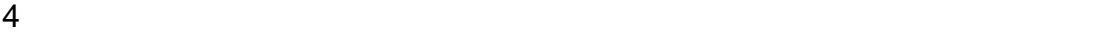

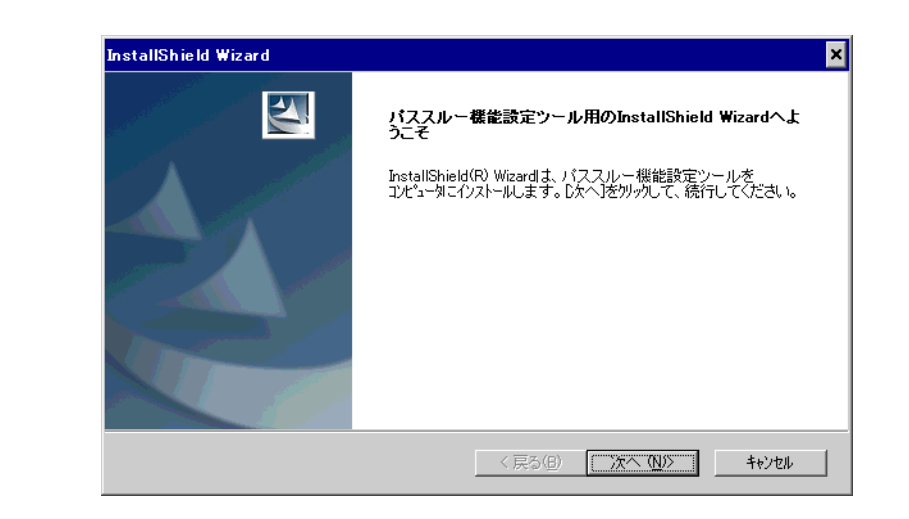

• የሚያስችል አንድ በመሆኑ የሚያስችል አንድ በመሆኑ የሚያስችል አንድ በመሆኑ የሚያስችል አንድ በመሆኑ የሚያስችል አንድ በመሆኑ የሚያስችል አንድ በመሆኑ የሚያስችል አንድ በ

**MEMO** 

 $5$  (  $\overline{\phantom{a}}$  )

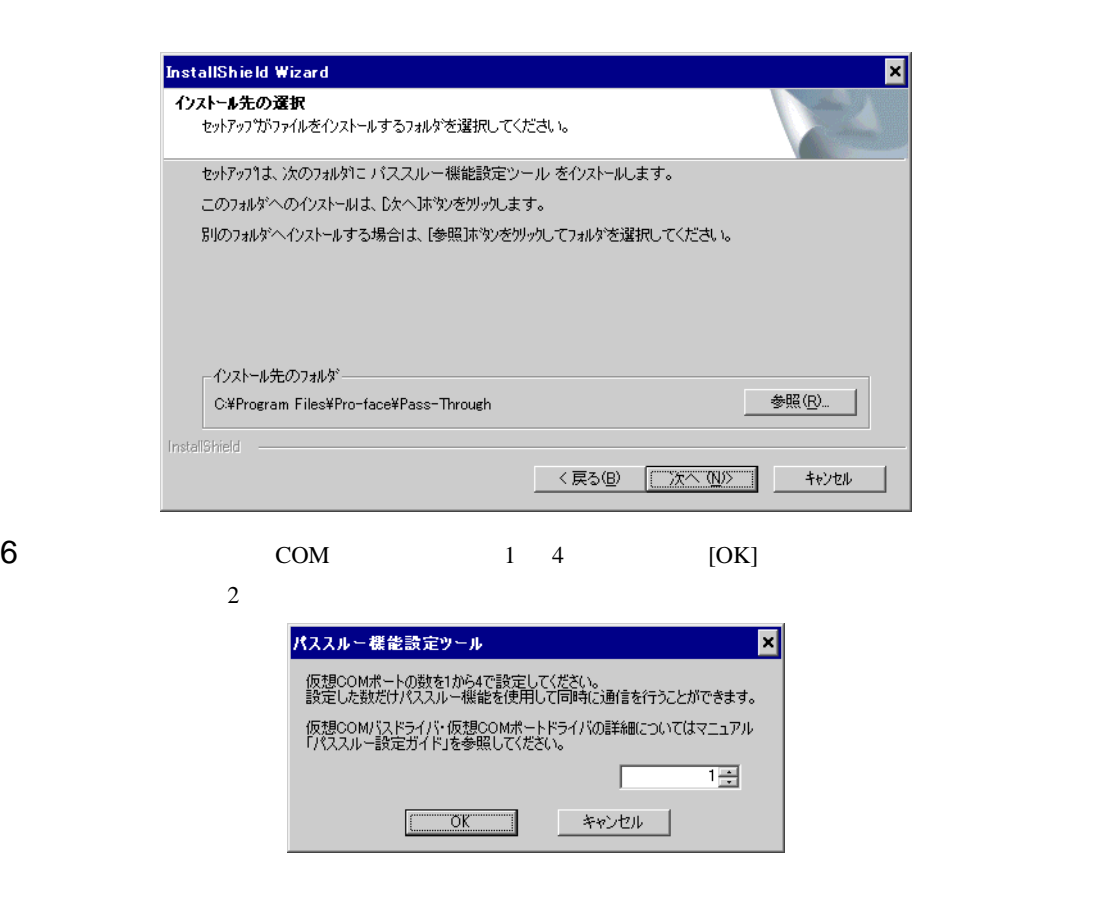

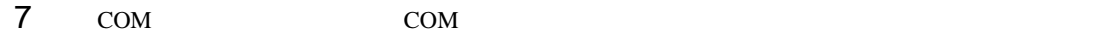

 $\begin{bmatrix} 1 & 1 \\ 1 & 1 \end{bmatrix}$ 

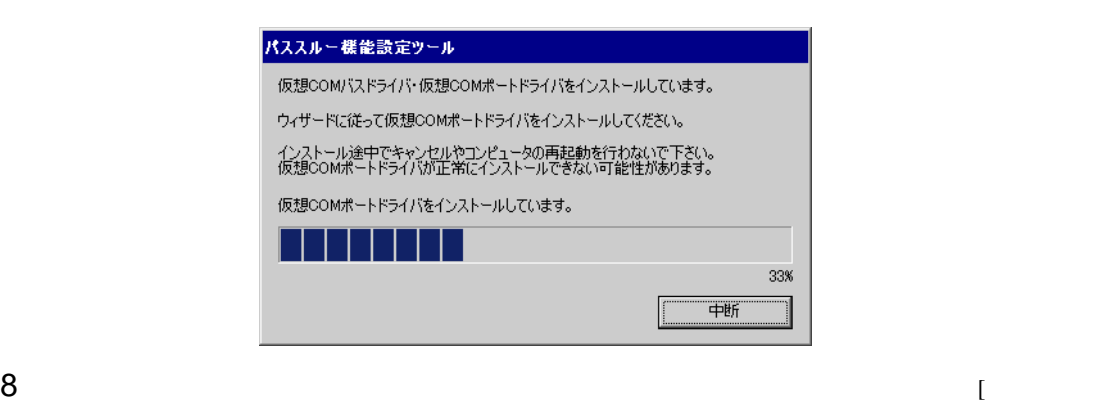

新しいハードウェアの検出ウィザード 新しいハードウェアの検索ウィザードの開始 お使いのコンピュータ、ハードウェアのインストール CD または Windows<br>Update の Web サイトを検索して (ユーザーの了解のもとに)現在のソフトウ<br>ェアおよび更新されたソフトウェアを検索します。<br>ブライバシー ポリシーを表示します。 ソフトウェア検索のため、Windows Update に接続しますか? ○はい、今回のみ接続します① ○ はい、今すぐおよびデバイスの接続時には毎回接続します(E) ◎【いいえ、今回は接続しません(T) 続行するには、D欠へ]をクリックしてください。 < 戻る(B) 次へ(N) > キャンセル

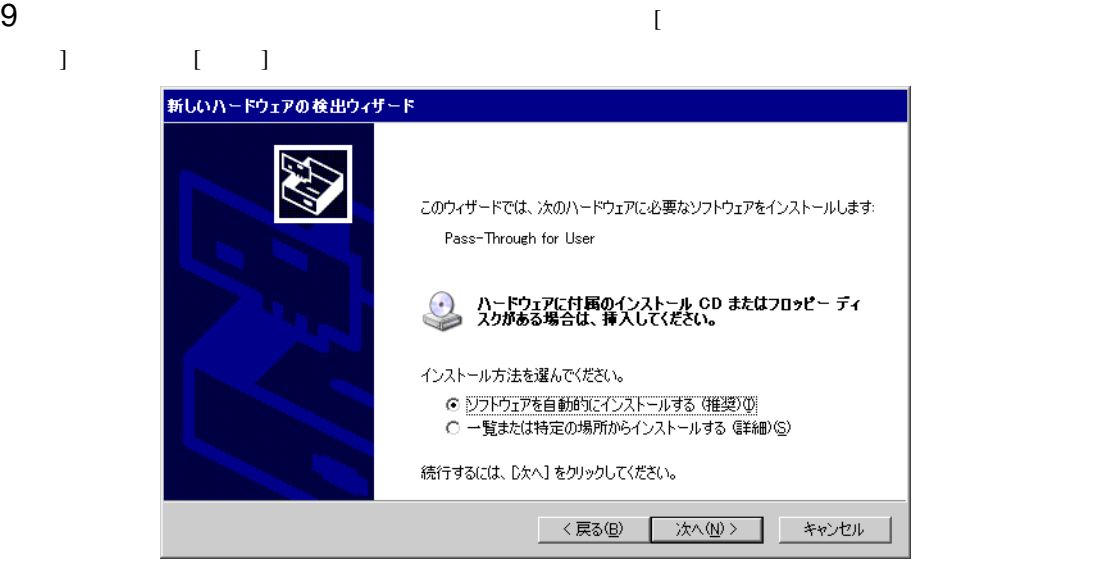

• Windows [  $\qquad$  ]

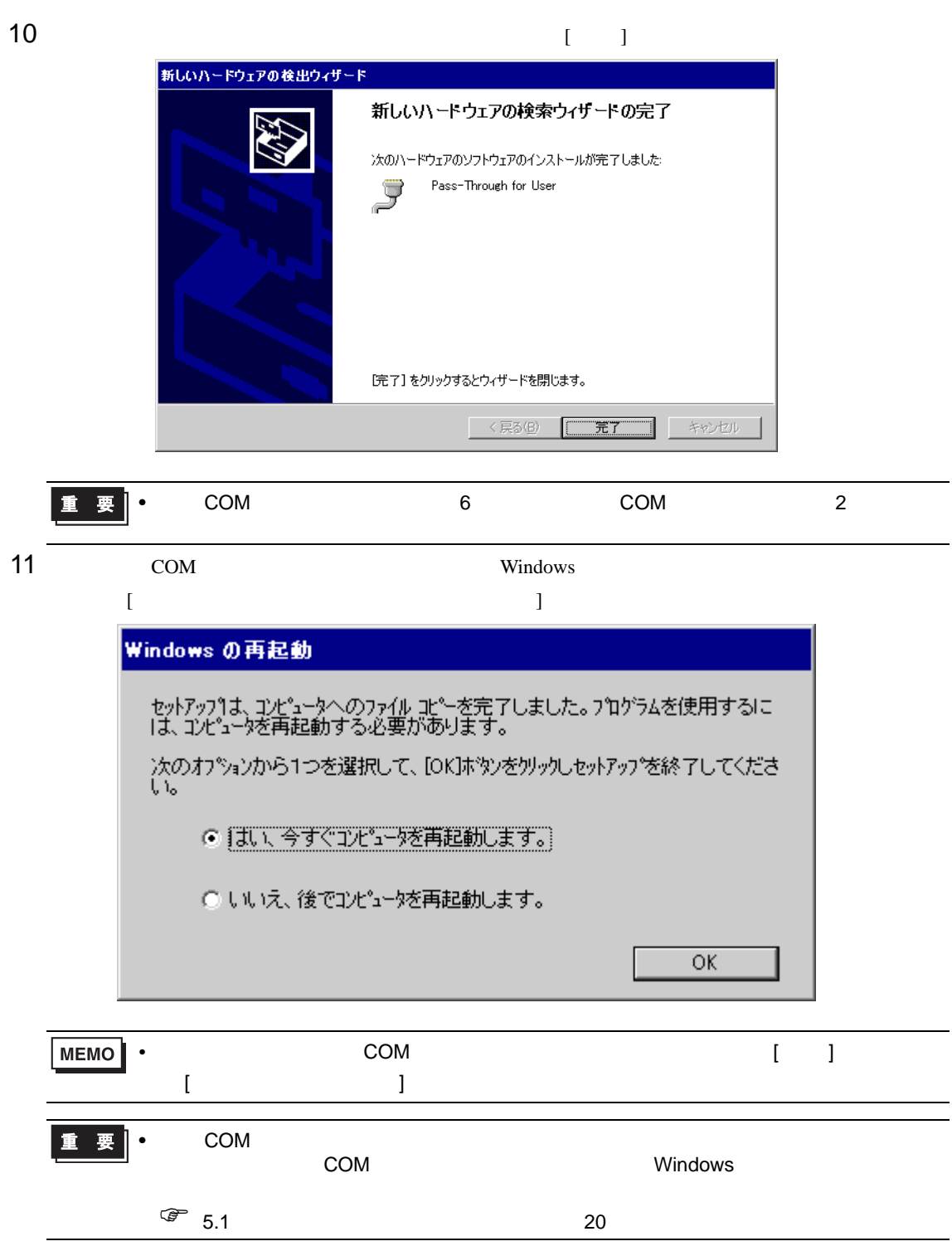

- 2.1.3 Windows Vista
- 1 GP-Pro EX
- 

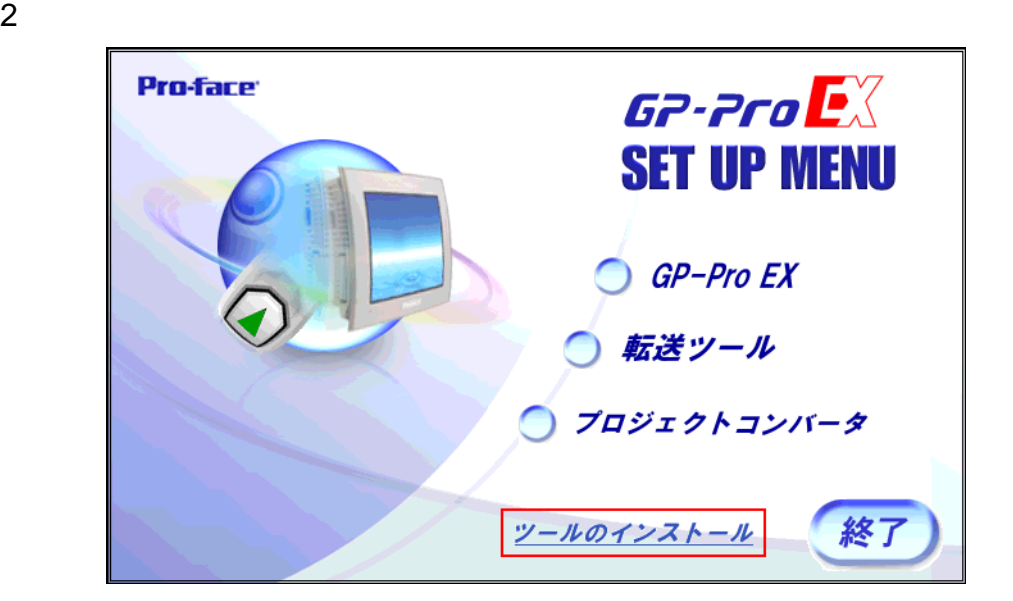

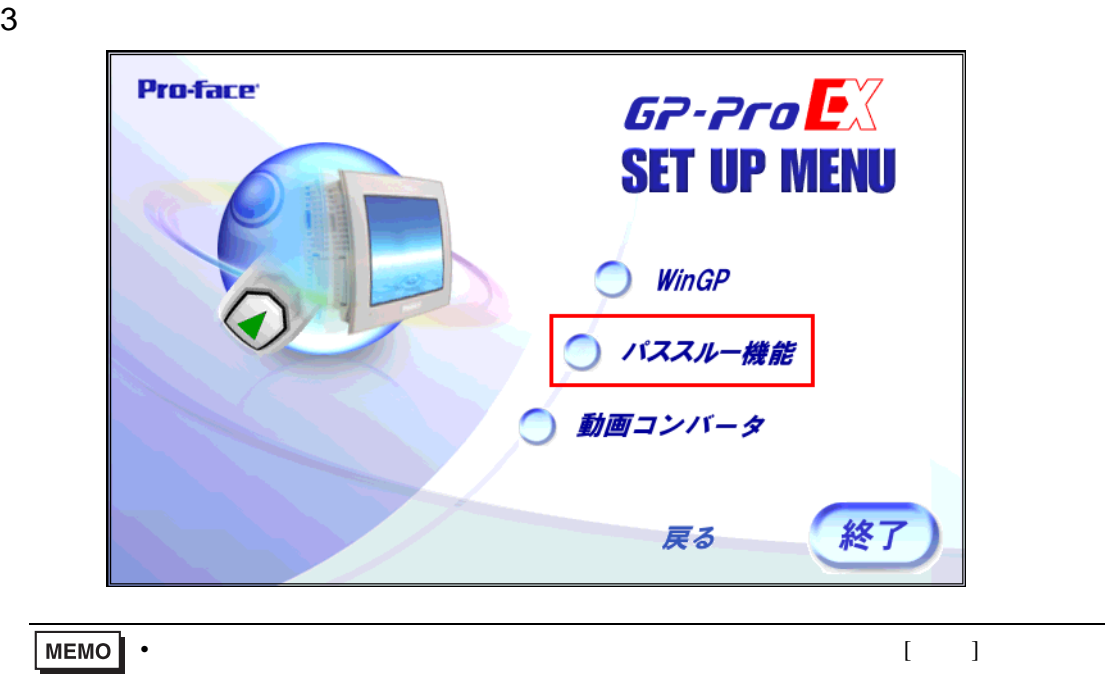

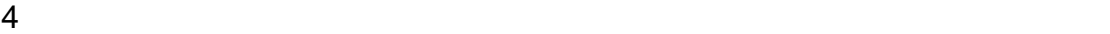

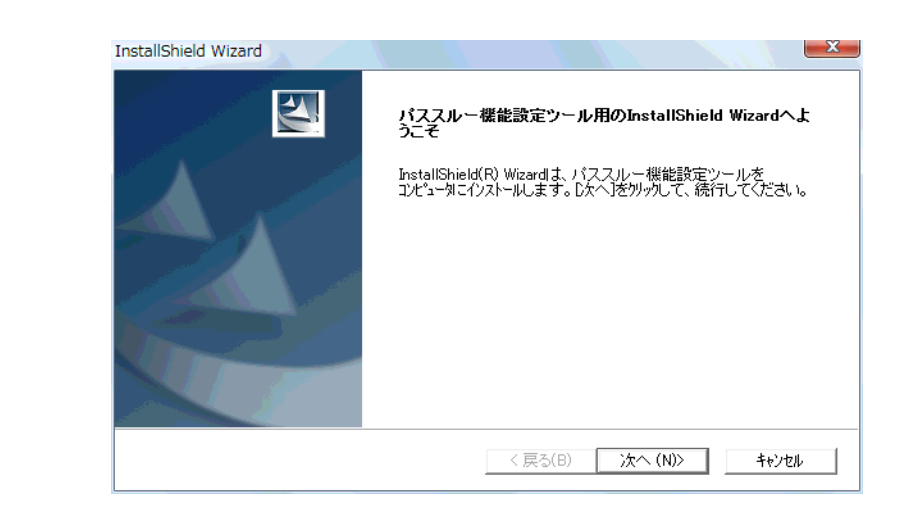

• የሚያስችል አንድ በመሆኑ የሚያስችል አንድ በመሆኑ የሚያስችል አንድ በመሆኑ የሚያስችል አንድ በመሆኑ የሚያስችል አንድ በመሆኑ የሚያስችል አንድ በመሆኑ የሚያስችል አንድ በ

MEMO

 $5$  (  $\qquad$  ]

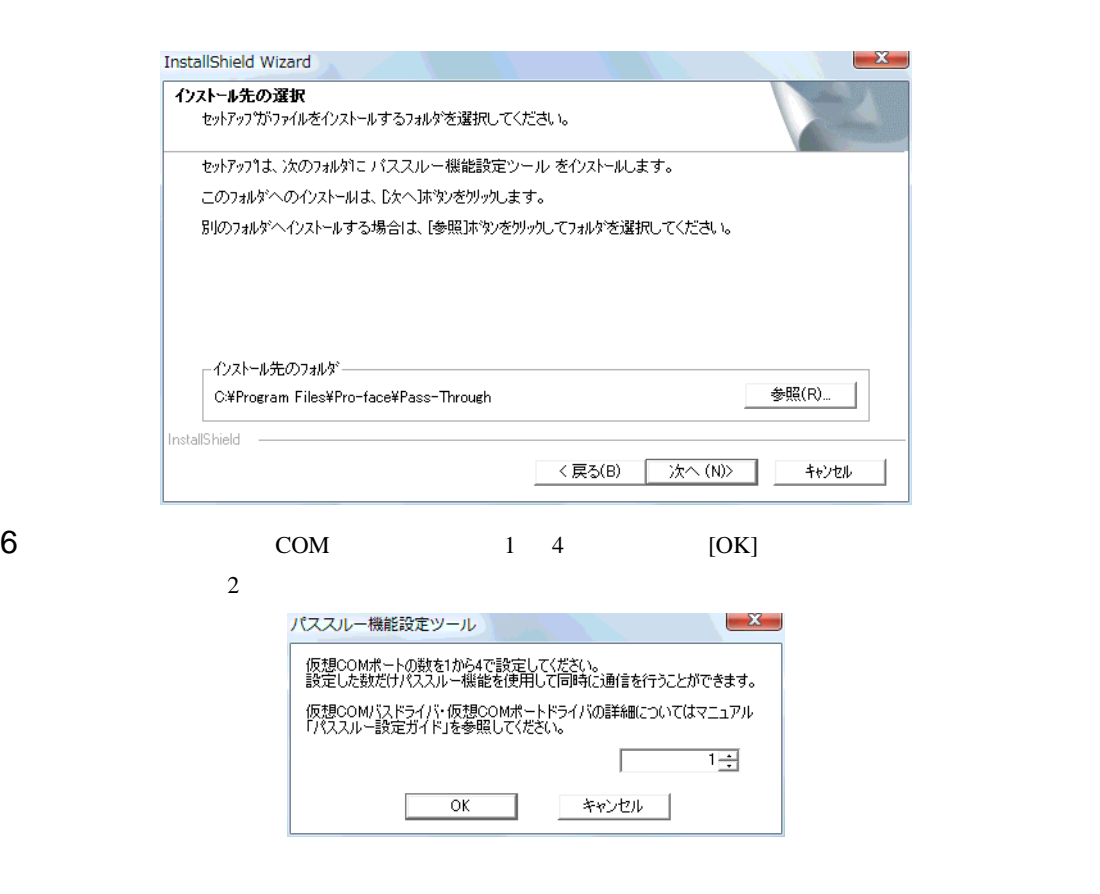

7 COM COM

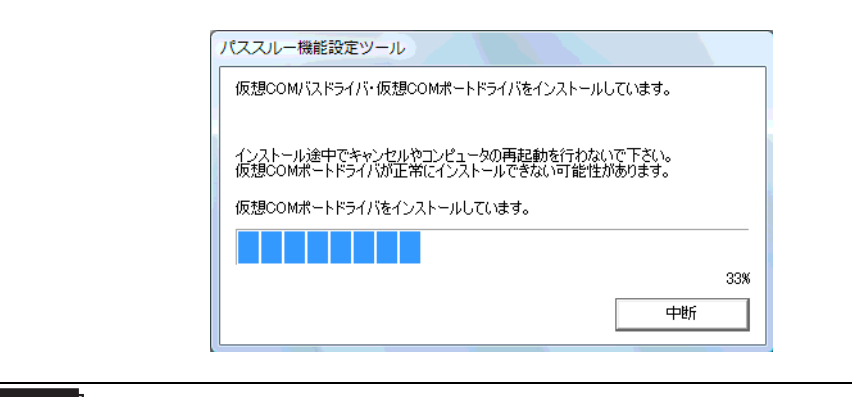

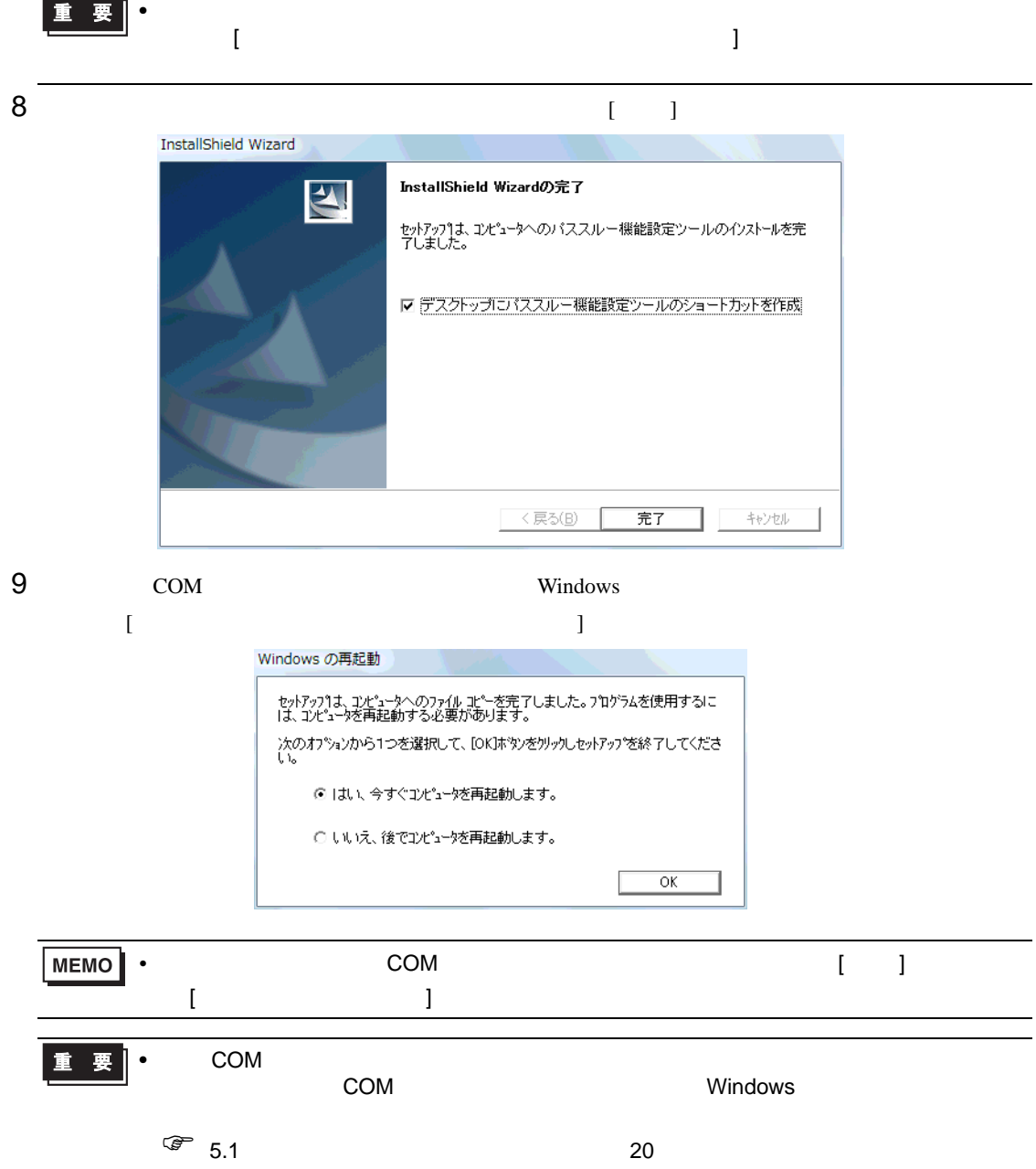

<span id="page-14-0"></span>3 設定

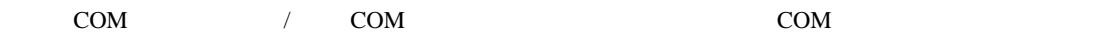

### $3.1$

 $3.1.1$ 

• <sub>1977</sub> • <sub>1977</sub> • 1978 • 1978 • 1978 • 1979 • 1979 • 1979 • 1979 • 1979 • 1979 • 1979 • 1979 • 1979 • 1979 • 1979 • 1979 • 1979 • 1979 • 1979 • 1979 • 1979 • 1979 • 1979 • 1979 • 1979 • 1979 • 1979 • 1979 • 1979 • 1979 •

● GP-Pro EX パススルー機能設定ツール  $\blacksquare$  $\blacksquare$  $\times$ ファイル(E) オンライン(L) オプション(Q) ヘルプ(H) COMポート GP 機器名 **F54/5**  $\n **Q**$ COM2 | 192.168.000.102 Q Series CPU Direct  $P<sub>IC1</sub>$ 追加(A) 変更(C) 削除(D)

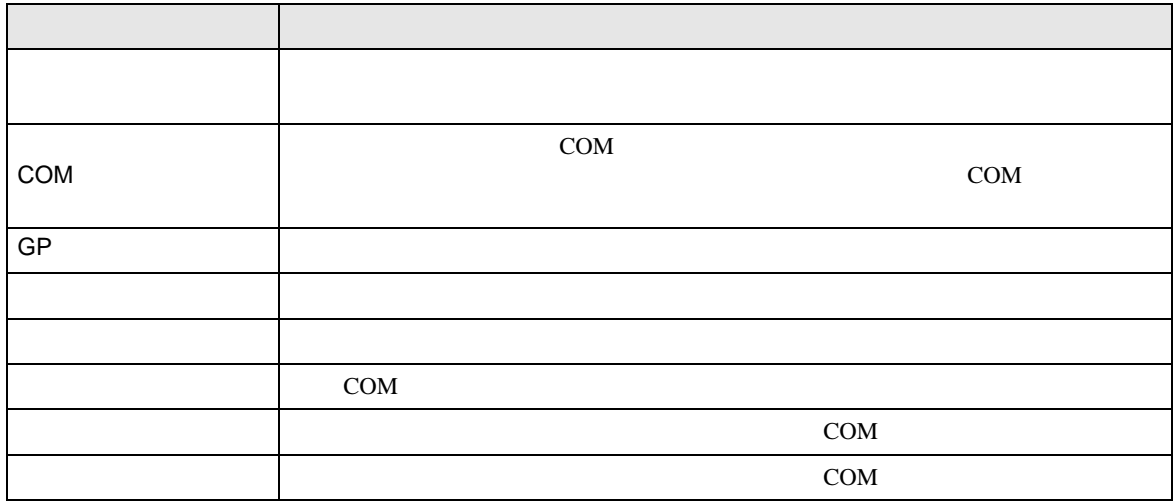

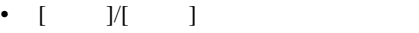

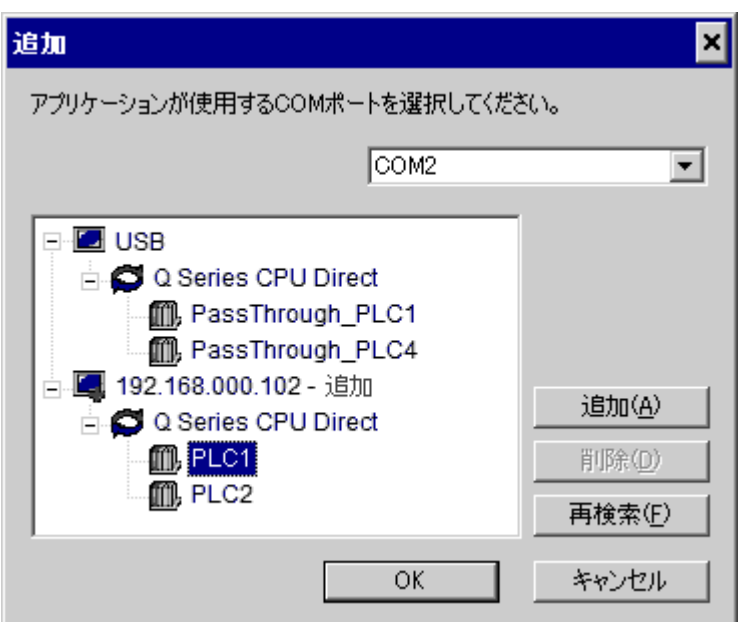

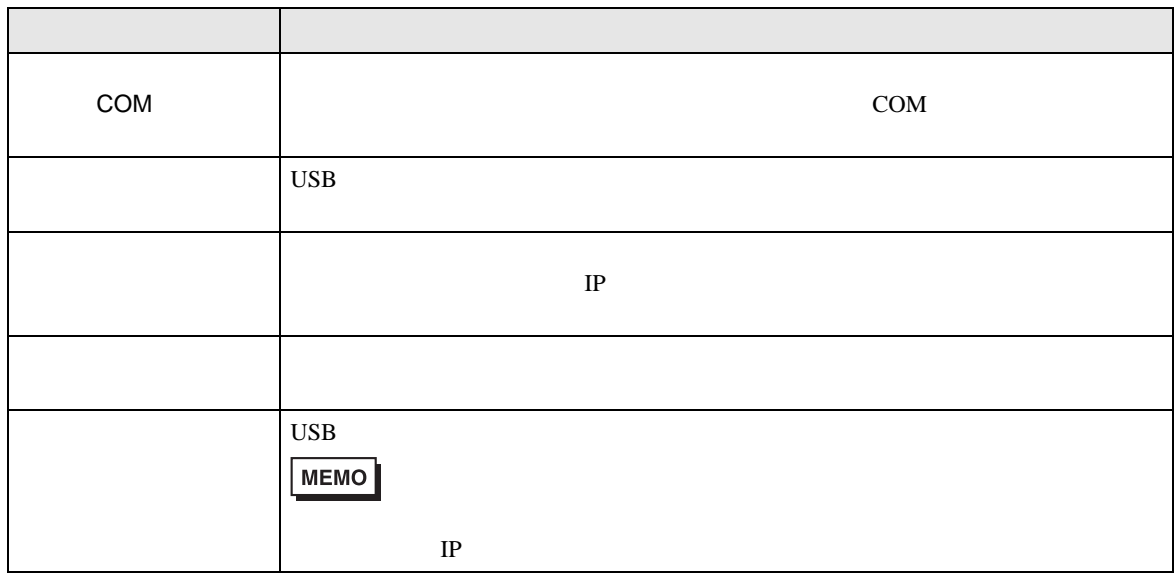

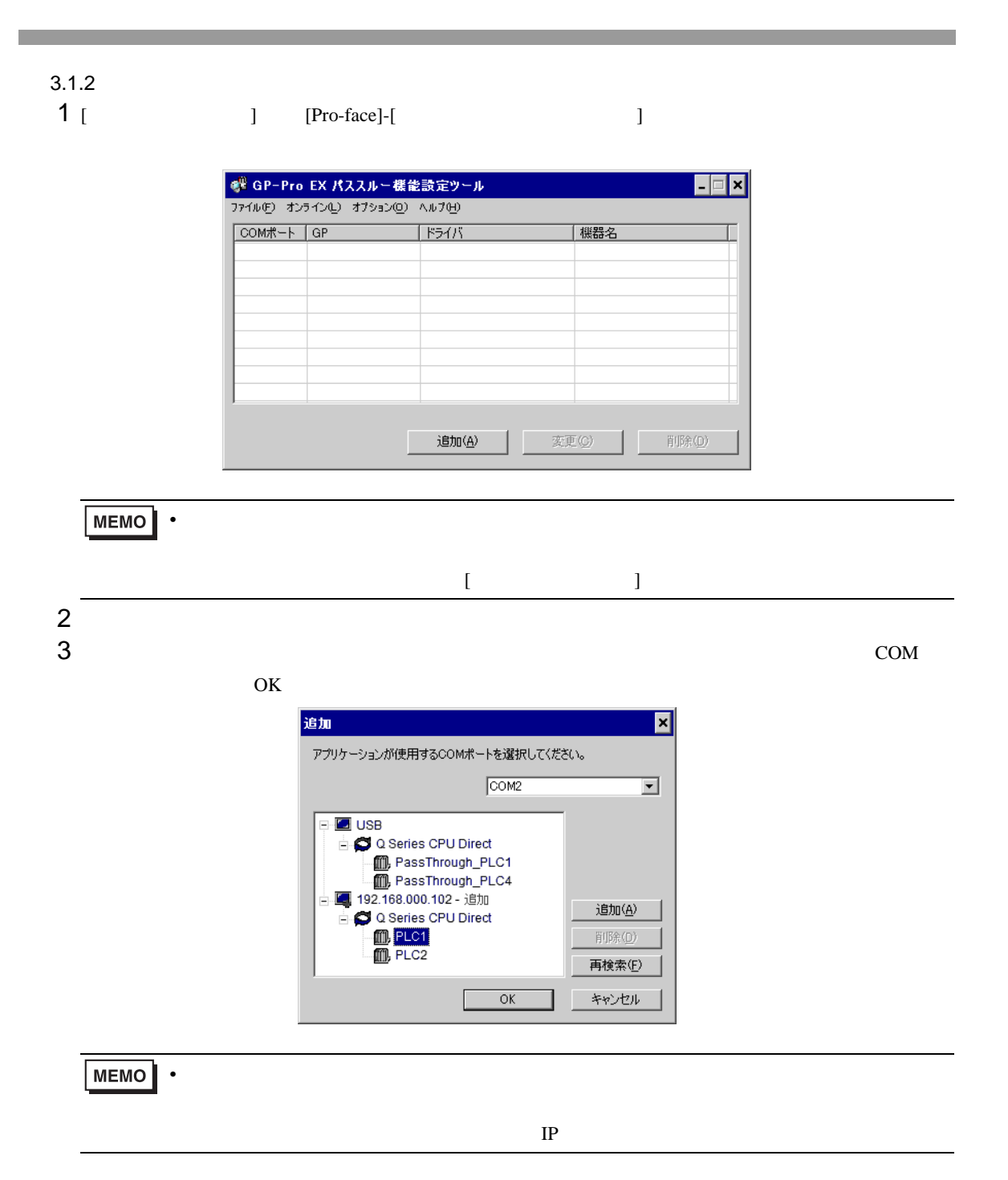

4 パススルー機能設定ツールダイアログボックスに関連付けられた仮想 COM と接続機器の組み合わせ

 $COM$ 

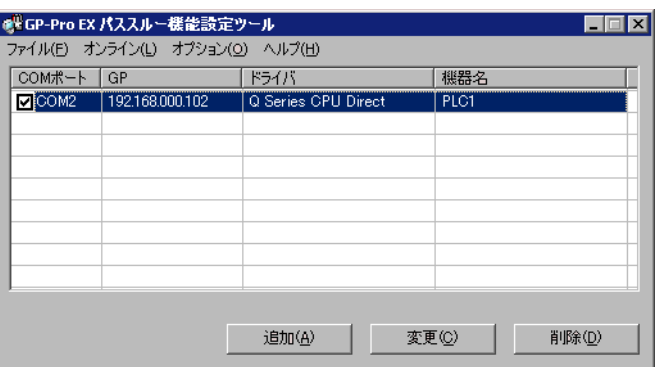

<span id="page-18-0"></span> $4$ 

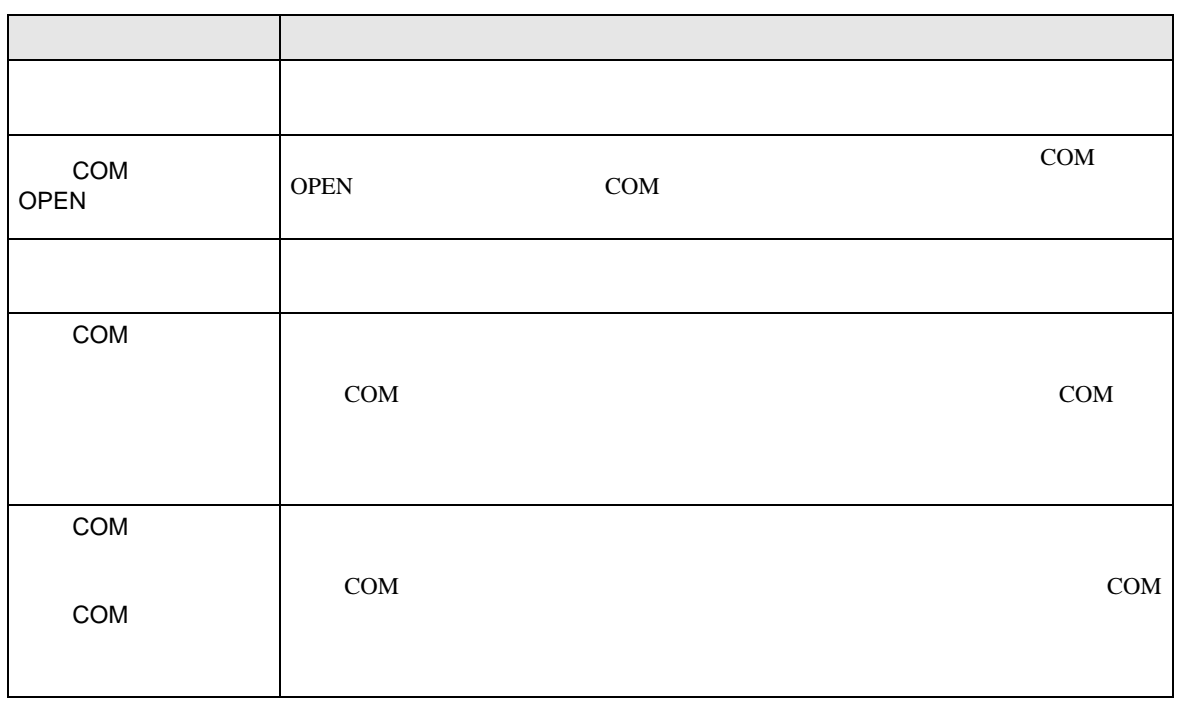

<span id="page-19-0"></span>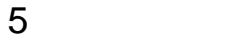

# <span id="page-19-1"></span> $5.1$

1 GP-Pro EX

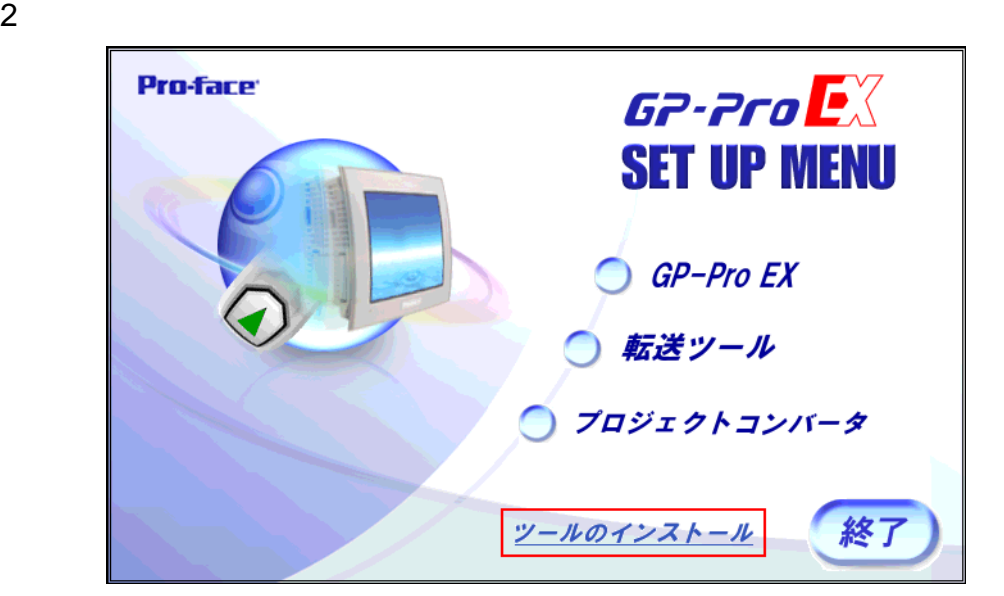

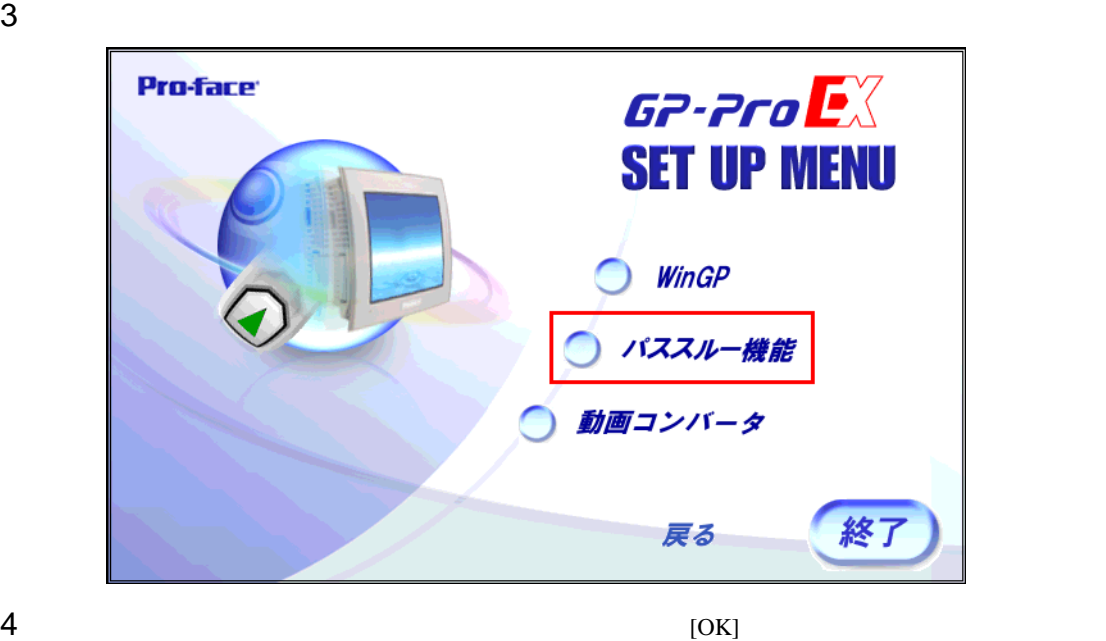

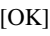

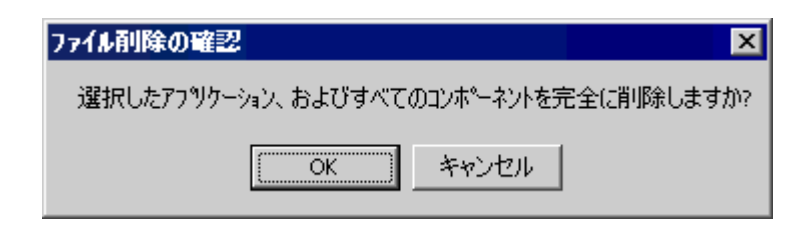

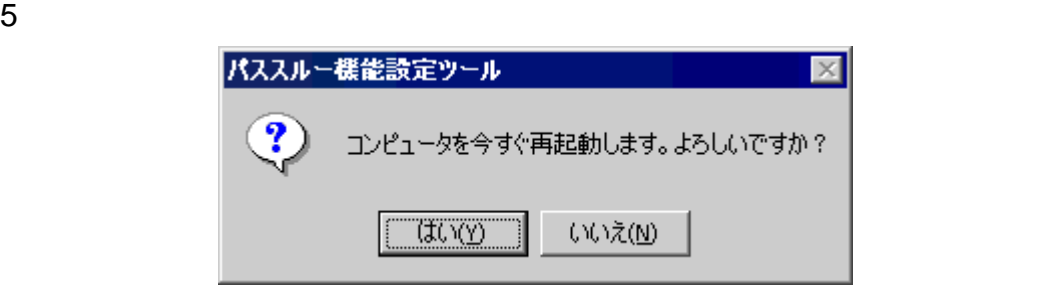